### 1) APRI CHROME E DIGITA NELLA BARRA DEGLI INDIRIZZI: www.google.it

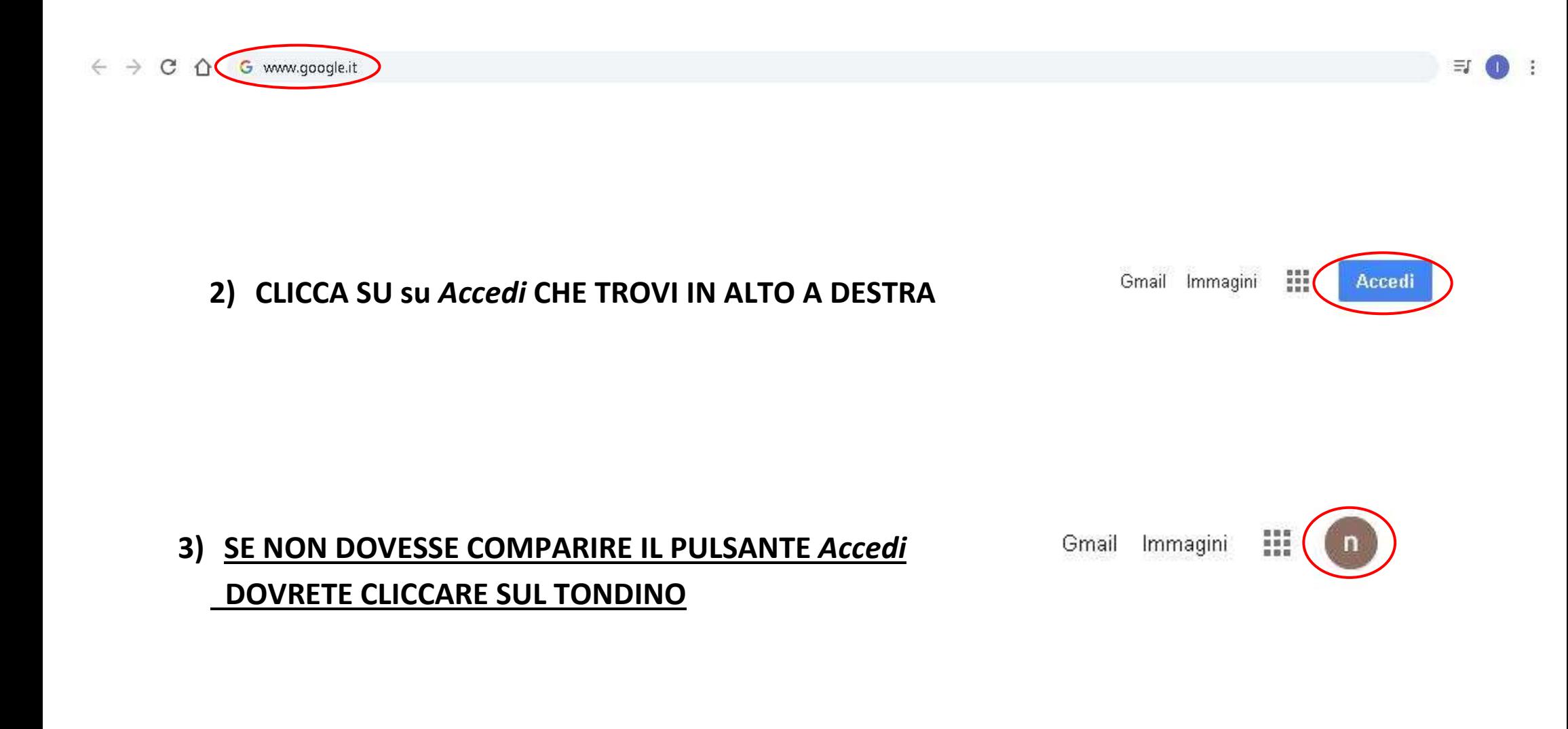

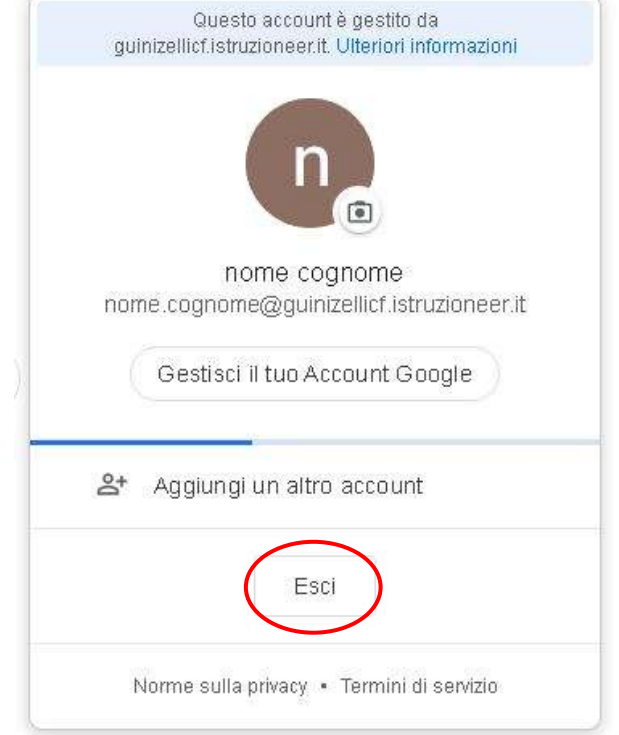

**4) CLICCARE SU** *Esci*

# **5) CLICCARE SU** *Utilizza un altro account*

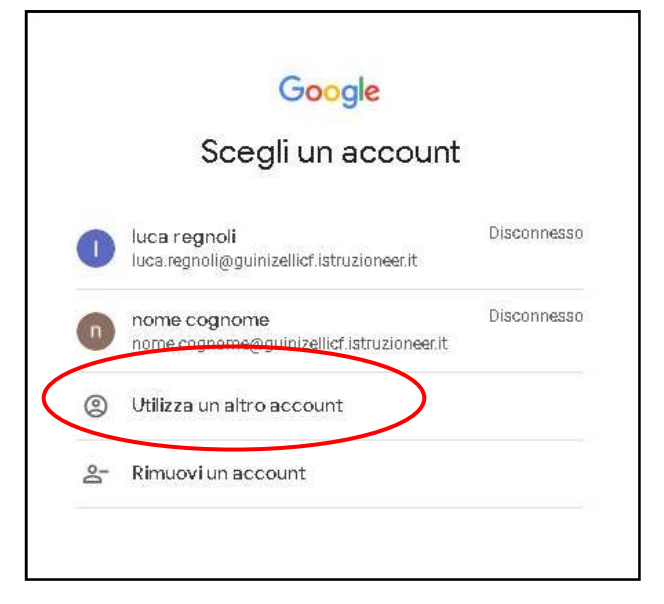

6) INSERISCI IL TUO ACCOUNT ISTITUZIONALE (quello con ......@guinizellicf.istruzioneer.it)

**NELLA SCHERMATA CHE APPARE** 

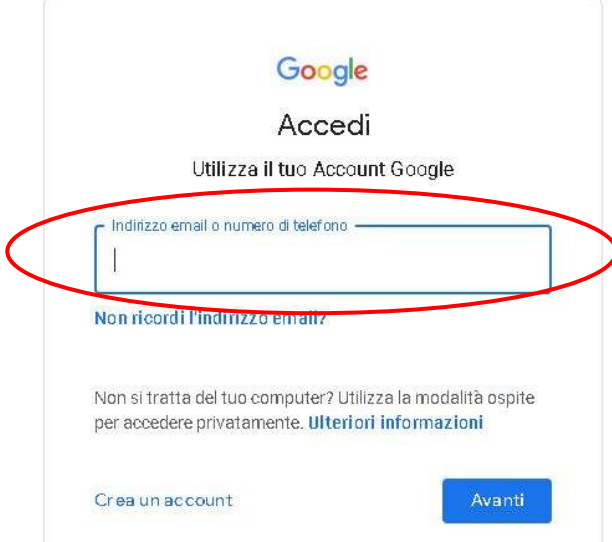

**DIGITA LA TUA PASSWORD SEGRETA** 7)

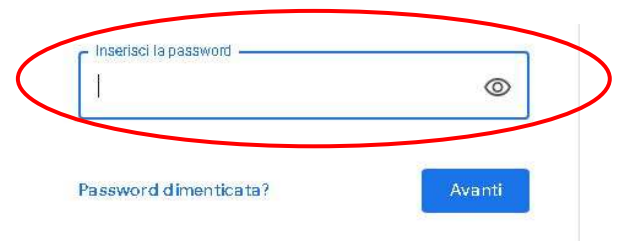

8) CLICCA SULL'ICONA CON TANTI QUADRATINI

**CHE TROVI IN ALTO A DESTRA** 

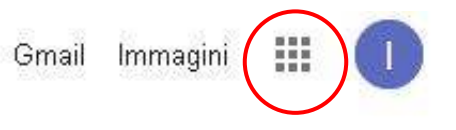

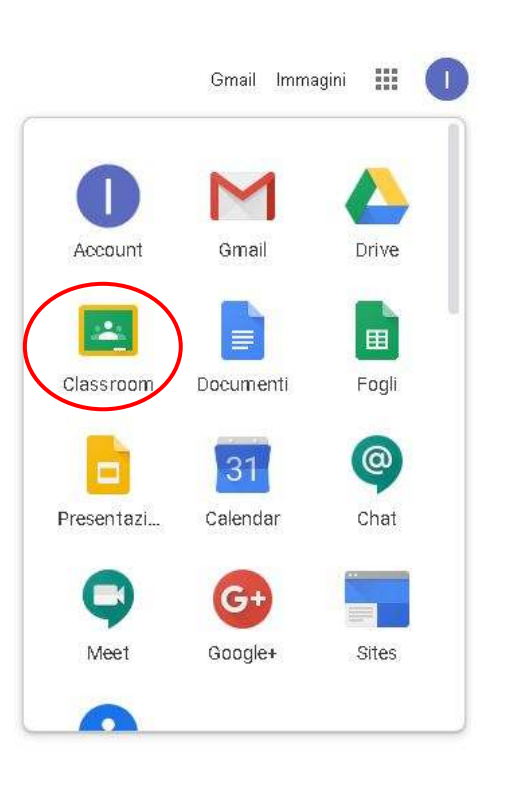

## **9) CLICCA SU** *Classroom*

#### **10)ADESSO SEI IN** *Classroom*

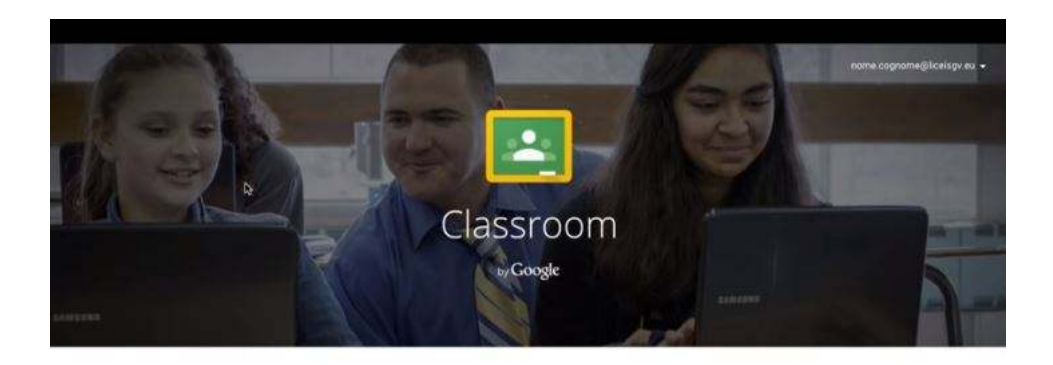

Classroom è un nuovo strumento in Google Apps for Education che permette agli insegnanti di creare e organizzare compiti, fornire feedback in modo efficiente e corrunicare con le classi in modo semplice. **Ulteriori informazioni** 

### 11) **ACCEDI COME STUDENTE**

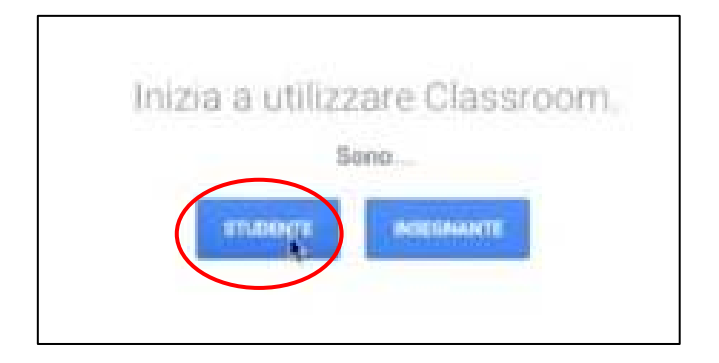

#### $12)$ ISCRIVITI AL TUO PRIMO CORSO CLICCANDO SU "+"

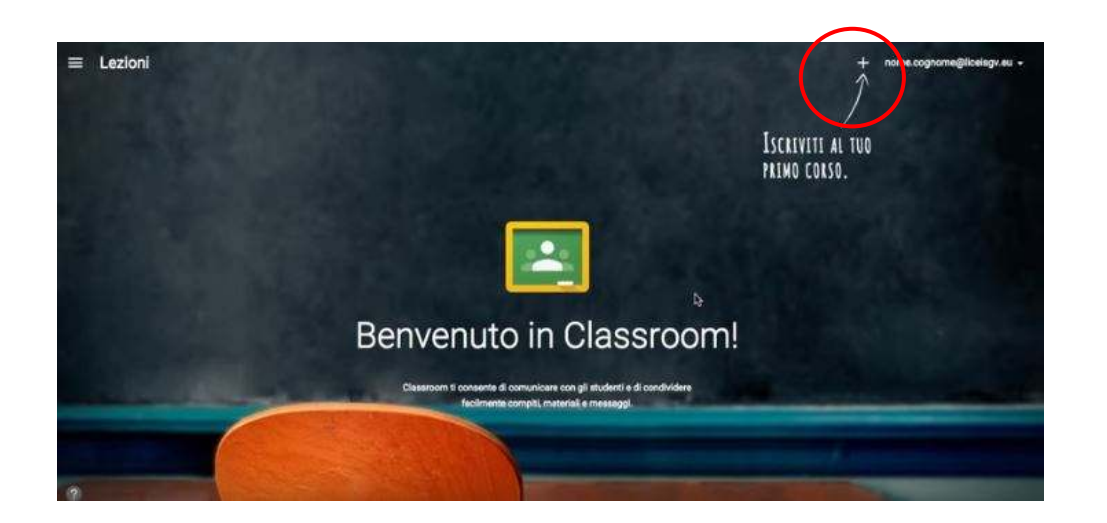

 $13)$ INSERISCI IL CODICE DELLA CLASSE CHE HAI RICEVUTO SUL REGISTRO ELETTRONICO

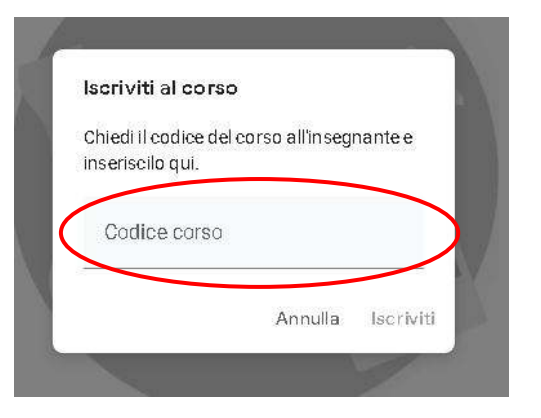

#### 14) ADESSO SEI DENTRO LA TUA CLASSE !

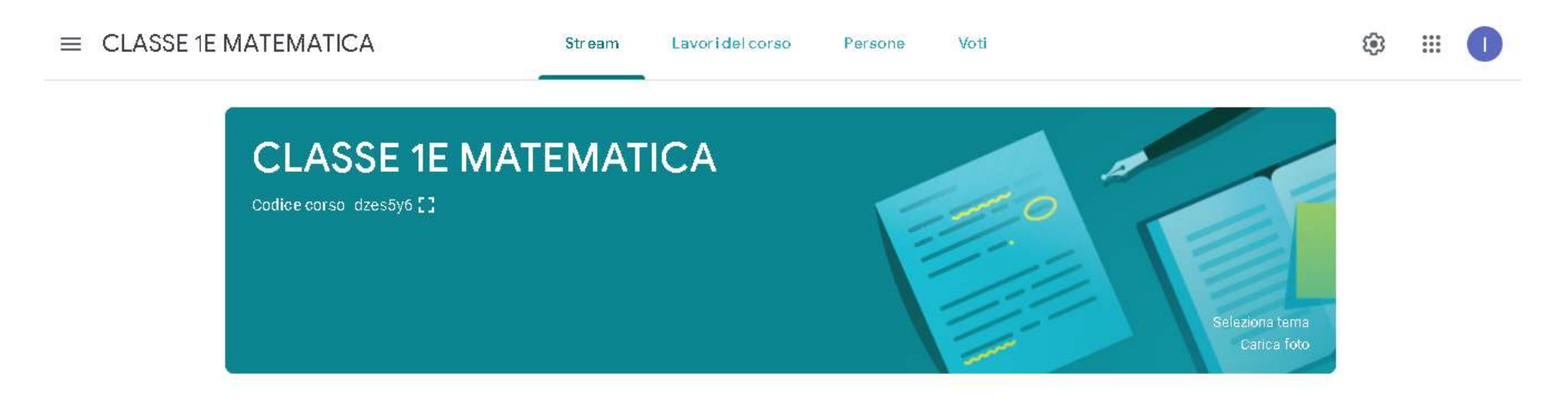